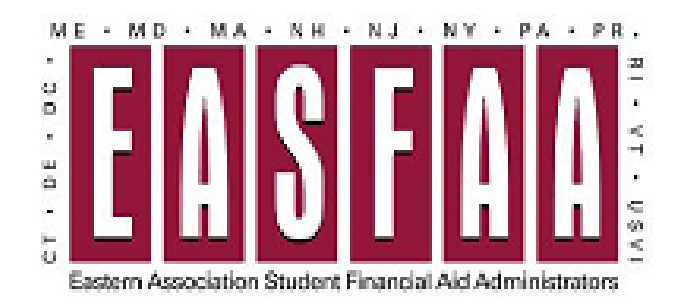

## **Instructions to Post to EASFAA Listserv (E-Lists)**

- 1. Log into<https://www.easfaa.org/>
- 2. Click on Member Services
- 3. Click on Manage Your Membership
- 4. Click on My Community
- 5. Hover over My Features and choose E-Lists from the drop-down menu
- 6. Click on the E-list name you would like to receive your message
- 7. Click on Post a New Message
- 8. Fill in the Subject, Message and attach any files (if needed)
- 9. Click on Send Message
- 10. Then the Technology Chair will receive notification of your message and will approve the message if it meets with EASFAA guidelines for e-list messages. The message will be sent immediately once it is approved.